To uninstall an application, use the uninstall program provided by Windows 7.
Start by clicking on the Windows icon.

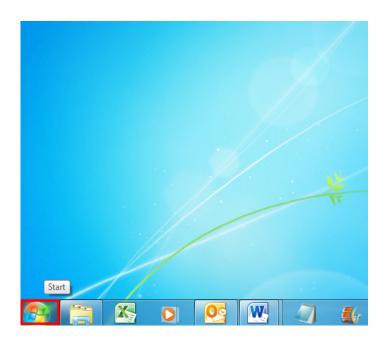

2. In the right pane, click on Control Panel.

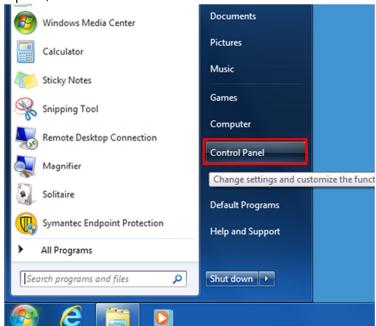

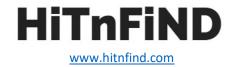

3. Under Programs click on the item Uninstall a program.

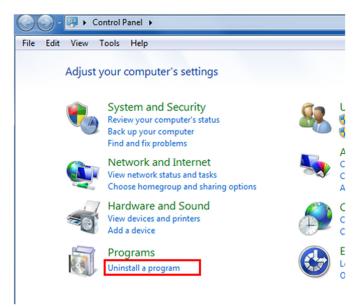

4. Windows then lists all programs that were installed using Windows Installer. Select the program you want to uninstall by clicking on it.

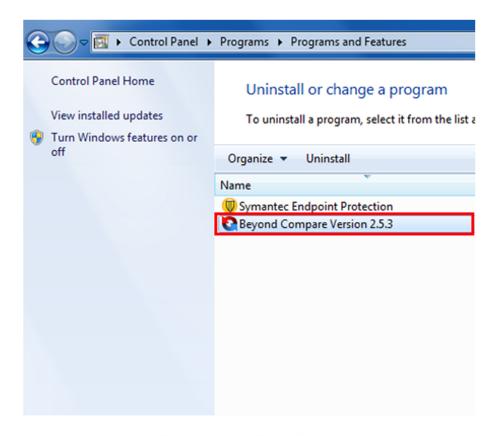

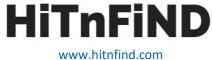

5. Click at the top on Uninstall/Change.

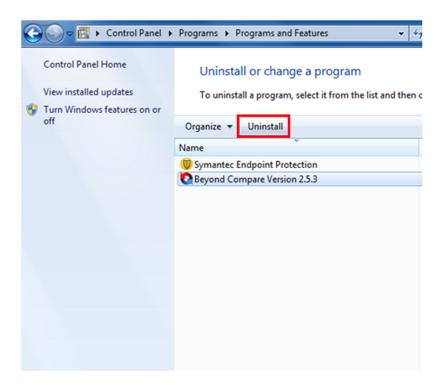

6. In the next message box, confirm the uninstall process by clicking on Yes.

#### Uninstall or change a program

To uninstall a program, select it from the list and then click Uninstall, Change, or Repair.

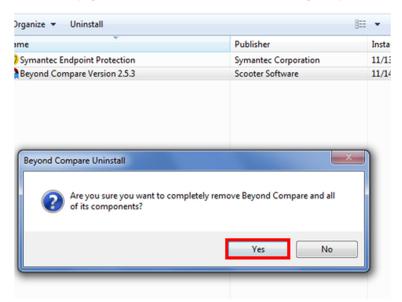

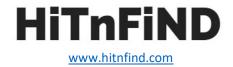

7. Windows now starts the uninstall process. After completion you'll receive a status message, which you confirm by selecting OK.

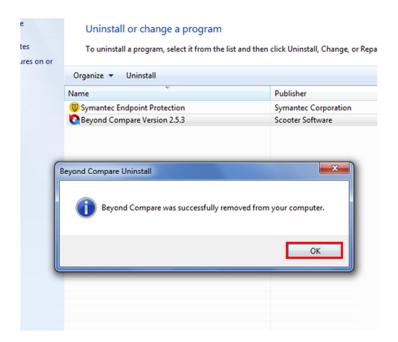

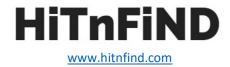